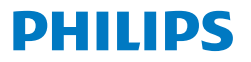

Business **Monitor** 

**5000** Series

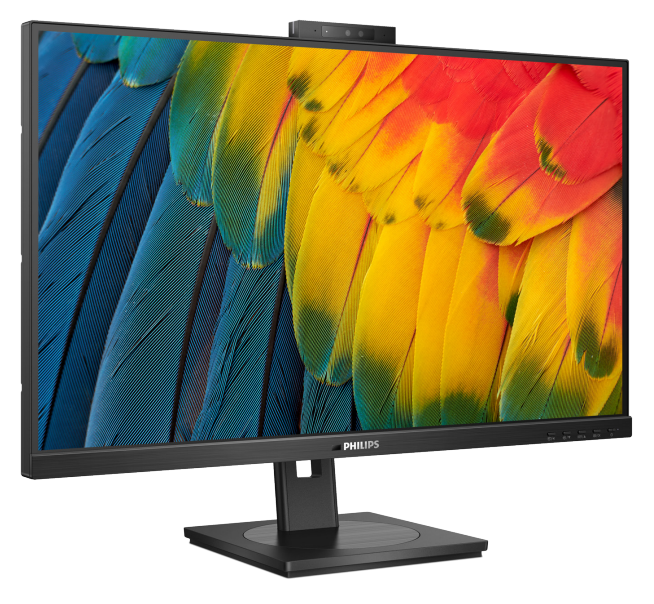

27B1U5601H

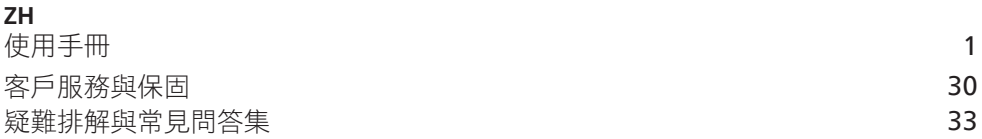

# **Register your product and get support at www.philips.com/welcome**

# 目錄

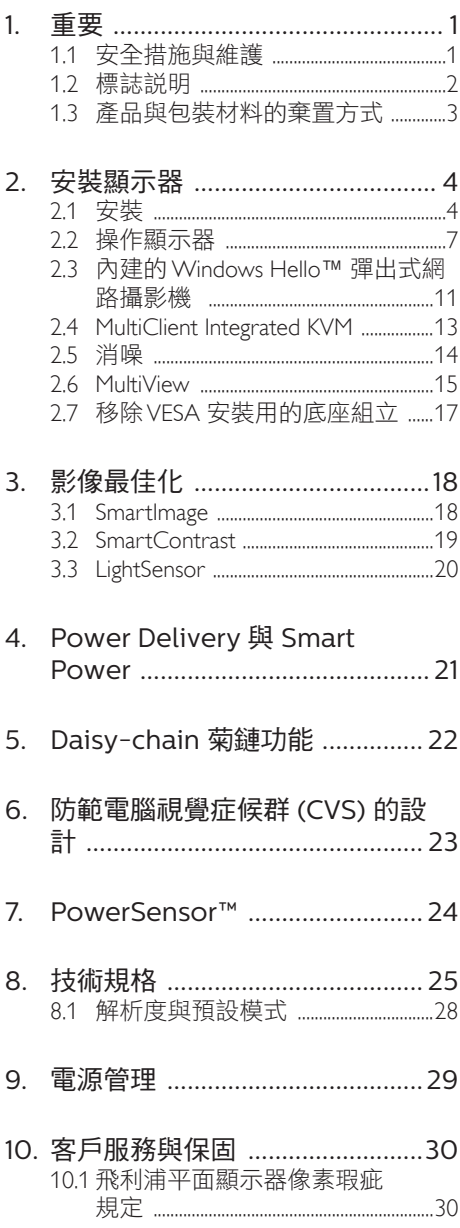

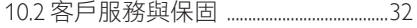

# 11. 疑難排解與常見問答集 .............. 33

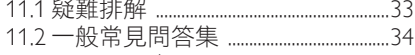

# <span id="page-2-0"></span>1. 重要

本電子使用指南旨在為使用飛利浦顯示器 的使用者提供說明。請在使用顯示器之前, 詳細閱讀本使用手冊。本手冊內容包括操 作顯示器的重要資訊及注意事項。

飛利浦保固資格條件: 1. 必須是產品依正常 操作程序使用下所造成的損壞。2. 必須出 示具有購買日期、經銷商名稱、型號與產 品生產批號的原始發票或收據。

# **1.1** 安全措施與維護

#### 警告

若進行本文件未說明之控制、調整或操作 程序,則可能導致休克、觸電和/或機械 危害。

連接和使用電腦顯示器時,請閱讀並遵循 以下說明。

### 操作

- 請避免顯示器遭受陽光直射,並遠離強 光及其他熱源。若長時間接觸此類環 境,顯示器可能會褪色及損壞。
- 請使顯示器遠離油液。油液可能會損壞 顯示器的塑膠外蓋,並使保固失效。
- 請移開任何可能落入通風口內或使顯示 器無法正常散熱的物體。
- 請勿遮蓋機殼上的通風口。
- 決定顯示器的擺設位置時,請確定電源 插頭可輕易插入電源插座。
- 如果您已拔下電源線或 DC 電源線的方 式關閉顯示器電源,再次接上電源線或 DC 電源線前,請至少等待 6 秒鐘以確 保顯示器能正常操作。
- 請務必使用飛利浦附贈的合格電源線。 如果電源線遺失,請與當地的服務中心 聯絡。(請參閱「重要資訊說明書」中 的「服務聯絡」資訊。)
- 使用指定電源操作。請確定僅使用指定 電源操作顯示器。使用不正確的電壓將 造成故障並可能引起火災或觸電。
- 保護纜線。請勿強拉或彎曲電源纜線與 訊號纜線。請勿將顯示器或任何重物擺 放在纜線上,萬一纜線受損,可能會引 起火災或觸電。
- 操作時,請勿讓顯示器受到強烈震動或 劇烈撞擊。
- 為了避免可能發生的損傷,例如面板從 邊框剝落,螢幕不得向下傾斜 5 度以 上。 若向下傾斜角度超過 5 度以上, 則螢幕損傷不在保固範圍內。
- 在操作或運送過程中,請勿敲擊顯示器 或使顯示器摔落至地面上。
- USB Type-C 連接埠只能連接到配備符 合 IEC 62368-1 或 IEC 60950-1 防火 殼體的指定設備。
- 看顯示器會浩成眼睛不適,在工作時更 頻繁的短暫休息要比長久一次的休息效 果更好;例如連續使用螢幕 50-60 分 鐘後短暫休息 5-10 時鐘的效果可能遠 比每兩小時休息 15 分鐘的效果更好。 請嘗試在觀看螢幕持續一段時間後避免 眼睛疲勞:
	- 長時間觀看螢幕後,務必轉移視線到 其他不同距離的位置。
	- 在您工作時請時常眨眼。
	- 緩緩闔上並轉動您的雙眼以放鬆。
	- 依您的身高變更您螢幕的位置為適當 高度與角度。
	- 調整亮度與對比度至適當的程度。
	- 調整環境照明至類似您螢幕的亮度, 辦免日光燈照明,因為表面無法反 射過多的光源。
	- 若您出現任何症狀,請立即就醫。

#### 維護

- 為了保護顯示器避免損壞,請勿對 LCD 面板施力過大。移動顯示器時,請握住 外框將顯示器抬起;請勿將手或手指放 在 LCD 面板上抬起顯示器。
- 油性清潔溶液可能會捐壞塑膠零件,並 使保固失效。
- 如果長時間不使用顯示器,請拔下顯示 器電源插頭。
- <span id="page-3-0"></span>• 需要以稍微沾濕的抹布清潔顯示器時, 請拔下顯示器電源插頭。關閉電源後, 即可使用乾布擦拭螢幕。但是,請勿使 用酒精或腐蝕性液體等有機溶劑清潔顯 示器。
- 為了避免本機遭受撞擊或永久損壞的危 險,請勿將顯示器用於多灰塵、下雨、 有水或潮濕的環境中。
- 如果不慎將水潑灑到顯示器上,請盡快 用乾布擦乾。
- 如果有異物或液體進入顯示器內,請立 即關閉電源,並拔下電源線; 接下來, 請拿出異物或擦乾液體,並將顯示器送 交維護中心處理。
- 請勿將顯示器存放於高熱、陽光直射或 寒冷的地方,也請勿在這類處所使用顯 示器。
- 為了維持顯示器的最佳效能,延長顯示 器的使用壽命,請於以下溫度與濕度範 圍內使用顯示器。
	- 溫度:0-40ºC 32-104ºF
	- 濕度:20-80% RH

#### 有關灼影/鬼影的重要資訊

- 不使用顯示器時,請務必啟動動態勞慕 保護程式。如果顯示器會顯示靜止的靜 態內容,請務必啟動會定期更新畫面的 應用程式。長時間不斷顯示靜態影像會 導致螢幕產生「灼影」、「殘影」或「 鬼影」的情況。
- 「灼影」、「殘影」或「鬼影」是 LCD 面板技術中的普遍現象。在大部分的情 況下,「灼影」、「殘影」或「鬼影」 在關閉電源後,會隨著時間逐漸消失。

#### 警告

若無法啟動螢幕保護程式或定期執行螢幕 重新整理程式,將導致嚴重的「灼影」、「殘 影」或「鬼影」現象,且不會消失更無法修復。 上述的損壞不包含在保固範圍內。

#### 維修

- 機蓋只能由合格服務人員開啟。
- 如需任何修護或整合紀錄文件的相關資 訊,請洽詢當地服務中心。(請參閱「

重要資訊說明書」中的「服務聯絡」資 訊。)

- 有關搬運的相關資訊,請參閱「技術規 格」。
- 請勿將顯示器留置於受陽光直接曝曬的 車內。

## 註

如果顯示器無法正常操作,或是在依本手 冊中的說明操作後不確定該採取什麼程序, 請洽詢技術服務人員。

# **1.2** 標誌說明

以下小節說明此文件採用的標誌慣例。

#### 註、注意、警告

在本指南中,文字段落可能會配有圖示並 以黑體或斜體書寫,並標有「註」、「注意」 或「警告」字句;詳細説明如下:

# 註

此圖示標示重要資訊和提示,協助您提升 電腦的使用效率。

## **A**注意

此圖示標示如何避免硬體損壞或資料遺失 的資訊。

#### 警告

此圖示標示可能造成人員受傷的風險,以 及如何避免發生問題的資訊。

部分警告資訊可能會採用不同的格式,也 可能不會標示任何圖示。若是如此,警告 資訊的具體標示方法應遵照管理機關的規 定。

# <span id="page-4-0"></span>1.3 產品與句裝材料的棄置方式

廢電機電子設備指令 - WEEE

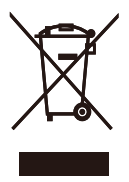

This marking on the product or on its packaging illustrates that, under European Directive 2012/19/EU governing used electrical and electronic appliances, this product may not be disposed of with normal household waste. You are responsible for disposal of this equipment through a designated waste electrical and electronic equipment collection. To determine the locations for dropping off such waste electrical and electronic, contact your local government office, the waste disposal organization that serves your household or the store at which you purchased the product.

Your new monitor contains materials that can be recycled and reused. Specialized companies can recycle your product to increase the amount of reusable materials and to minimize the amount to be disposed of.

All redundant packing material has been omitted. We have done our utmost to make the packaging easily separable into mono materials.

Please find out about the local regulations on how to dispose of your old monitor and packing from your sales representative.

Taking back/Recycling Information for Customers

Philips establishes technically and economically viable objectives to optimize the environmental performance of the organization's product, service and activities.

From the planning, design and production stages, Philips emphasizes the important of making products that can easily be recycled. At Philips, end-of-life management primarily entails participation in national takeback initiatives and recycling programs whenever possible, preferably in cooperation with competitors, which recycle all materials (products and related packaging material) in accordance with all Environmental Laws and taking back program with the contractor company.

Your display is manufactured with high quality materials and components which can be recycled and reused.

To learn more about our recycling program please visit:

[http://www.philips.com/a-w/about/](http://www.philips.com/a-w/about/sustainability.html) [sustainability.html](http://www.philips.com/a-w/about/sustainability.html)

# <span id="page-5-0"></span>2. 安裝顯示器

# 2.1 安裝

**1** 包裝內容物

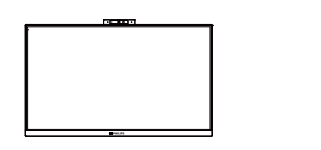

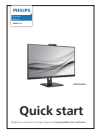

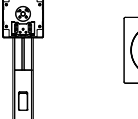

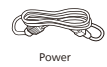

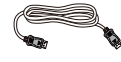

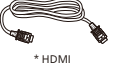

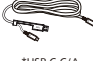

\*USB C-C/A

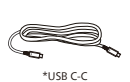

\*USB C-C \*USB C-A

\* 依各國不同

# **2** 安裝底座

1. 將顯示器面朝下放在平面上。小心不要 刮傷或損壞螢幕。

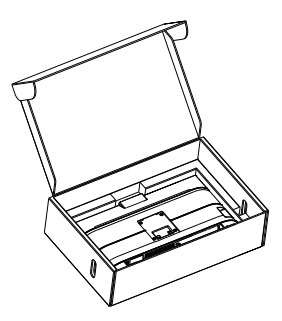

- 2. 用雙手握住支架。
	- (1) 輕輕將底座裝入立架中。
	- (2) 以手指鎖緊底座底部的螺絲。
	- (3) 輕輕將支架裝入 VESA 安裝區,直 到卡榫鎖住支架為止。

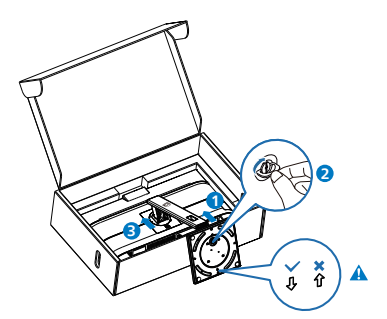

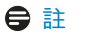

使底座的箭頭朝前,然後牢牢固定至支柱。

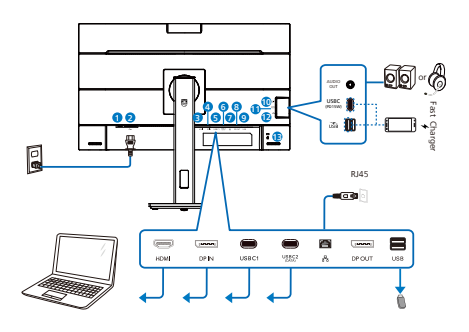

USB docking (USB C-C)

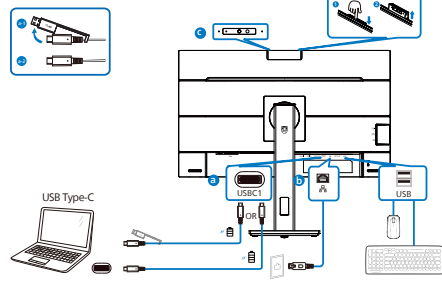

USB hub (USB A-C)

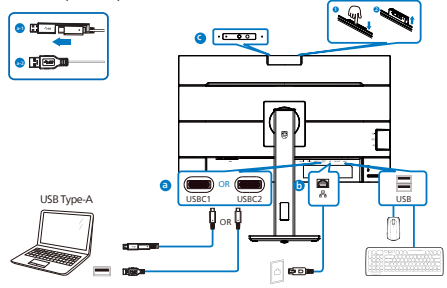

- 1 電源開關
- 2 AC 電源輸入
- **3 HDMI 輸入**
- 4 DisplayPort 輸入
- **5** USBC1
- **6** USBC2(資料)
- **7** RJ45 輸入
- 8 DisplayPort 輸出
- **9 USB 下行**
- 10 音訊 ( 輸入/輸出 ):音訊組合插孔的音 訊輸出/麥克風輸入
- **11** USBC( 電源供應最高 15W)
- 12 USB 下行 /USB 快速充電
- **B** Kensington 防盜鎖

#### 連接電腦

- 1. 將電源線穩固地連接至顯示器背面。
- 2. 先關閉電腦,再拉出電源線。
- 3. 將顯示器訊號線連接到電腦後方的視訊 接頭。
- 4. 將電腦與顯示器的電源插頭插入附近的 插座。
- 5. 開啟電腦及顯示器。若顯示器出現影像, 即表示安裝完成。
- 6. 使用 DP out 接頭時,請拆下橡膠插頭。

## **4** 適用 **RJ45** 的 **USB C** 驅動程式安裝

在使用 USB C 擴充座顯示器之前,請確保 安裝 USB C 驅動程式。

您可前往 Philips 網站支援頁面並下載 「LAN 驅動程式」。

請依步驟進行安裝:

- 1. 安裝符合您系統的 LAN 驅動程式。
- 2. 按兩下驅動程式即可安裝,然後依照 Windows 指示繼續安裝。
- 3. 完成安裝時將顯示「成功」。
- 4. 您必須在完成安裝後重新啟動電腦。
- 5. 現在您將能在您的程式安裝清單中看 見「Realtek USB Ethernet Network Adapter」。
- 6. 建議您定期造訪以上網站連結以檢查是 否可使用最新的更新驅動程式。

## 註

如有需要,請撥打 Philips 服務專線取得 Mac 位址複製工具。

**5** USB 集線器

本顯示器的 USB 集線器/連接埠會在待機 及關機模式期間停用,以符合國際節能標 準。

連接的 USB 裝置將無法在此狀態下運作。 若要將 USB 功能永久設為「開」狀態,請 進入 OSD 選單,選擇「USB 待機模式」, 並切換至「開」狀態。若您的螢幕重置為 出廠設定,請確保在 OSD 選單中將「USB 待機模式」選擇為「開啟」狀態。

### **6** USB 充電

本顯示器的 USB 連接埠具備標準電源輸出 功能,部分連接埠則具備 USB 充電功能(可 透過電源圖示 論 識別)。這類連接埠可用 來對智慧型手機或外接式硬碟等裝置充電。 必須維持顯示器電源開啟才能使用此功能。 特定 Philips 顯示器會在進入「睡眠 / 待 機」模式後(白色電源 LED 閃爍)中斷 供電或停止對裝置充電。發生此情形時, 請進入 OSD 選單並選擇「USB Standby Mode」,然後將功能切換到「開」模式(預 設為「關」)。之後即使螢幕進入睡眠 / 待機模式,仍可持續啟用 USB 供電及充電 功能。

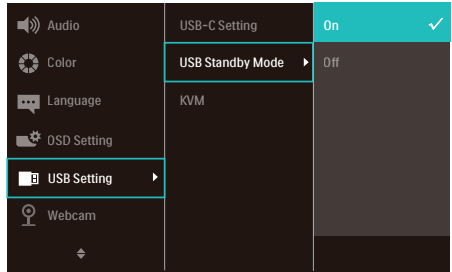

## 註

若在任何時間以電源開關關閉螢幕,所有 USB 連接埠將停止供電。

#### 警告:

USB 2.4GHz 無線裝置(如無線滑鼠、鍵盤 及耳機)可能會受到 USB 3.2 或更高版本 的高速信號裝置干擾,可能會導致無線電 傳輸效率降低。若發生這種情況,請嘗試 下列方法幫助減少干擾的影響。

- 請盡量使 USB 2.0 接收器遠離 USB 3.2 或更高版本的連接埠。
- 請使用標準 USB 延長線或 USB 集線 器,使您的無線接收器與 USB 3.2 或更 高版本的連接埠之間的空間增加。

# <span id="page-8-0"></span>2.2 操作顯示器

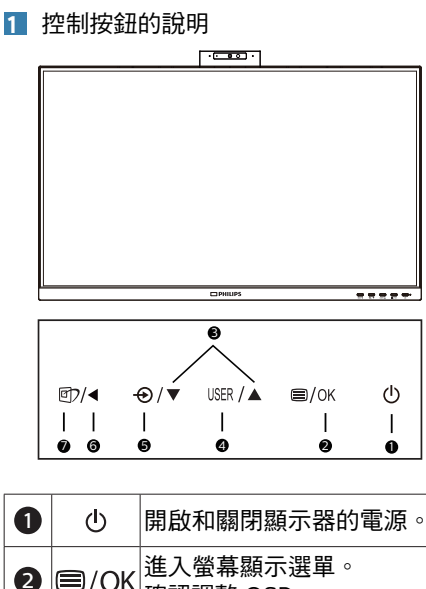

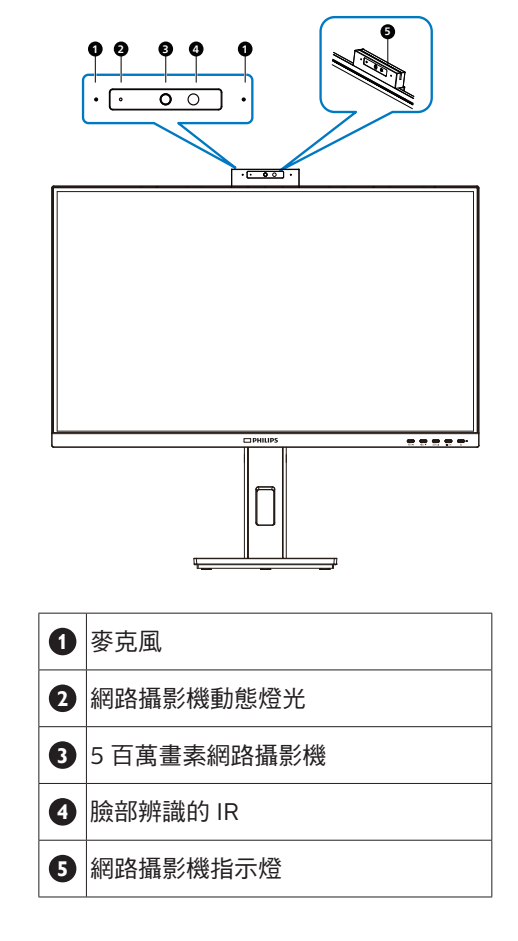

Webcam

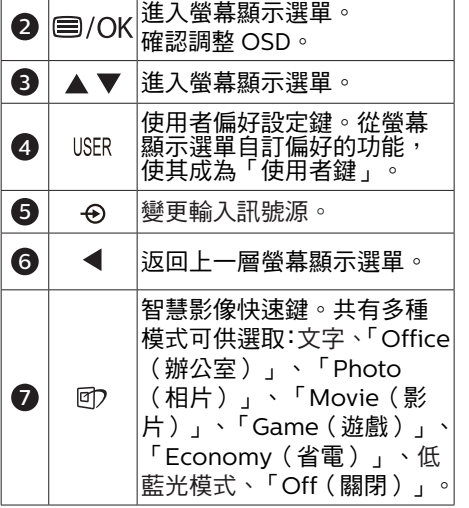

**3** 自訂您的「USER(使用者)」鍵。 此快速鍵可讓您設定您喜愛的功能鍵。

1. 按下前面板的 = 按鈕即可進入螢幕顯 示選單畫面。

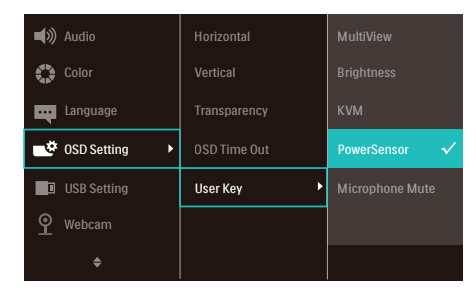

- 2. 按下 ▲ 或 ▼ 按鈕選取主功能表 [OSD Settings (OSD 設定) 1, 然後按 下 OK 按鈕。
- 3. 按下 ▲ 或 ▼ 按鈕選取 [User Key(使用 者)],然後按下 OK 按鈕。
- 4. 按下▲或▼按鈕選取您偏好的功能。
- 5. 按下 按鈕確認您的選擇。

現在,您可直接按下前面板上的快速鍵 。 只有預先選取的功能會顯示,以供快速存 取之用。

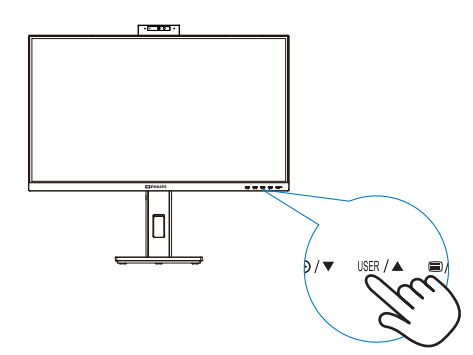

#### **4** 螢幕顯示選單說明

#### 什麼是螢幕顯示 (OSD) 選單?

螢幕顯示選單 (OSD) 是所有飛利浦 LCD 顯 示器都具有的功能。它讓使用者透過螢幕 上的說明視窗,直接調整螢幕效能或選擇 顯示器的功能。下圖為方便使用者進行設 定的螢幕顯示選單介面:

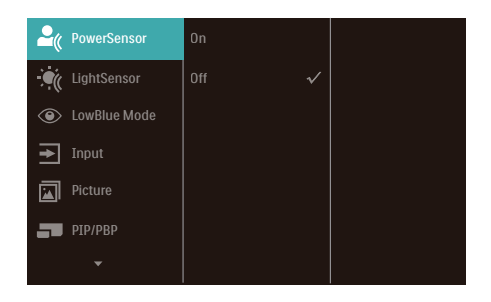

#### 控制按鍵的簡要基本說明

在上圖所顯示的 OSD 中,使用者可以按下 顯示器前邊框上的▼▲按鈕移動游標,並 按下確定按鈕確認選擇或變更。

#### 螢幕顯示選單

下圖為螢幕顯示選單的總體結構圖, 可作 為之後進行各種調整之參考。

# 註

本顯示器著眼於 ECO 設計配置「DPS」 並預設設定為「開」模式:螢幕會看似偏 暗。若要使用最佳亮度,請進入 OSD 並將 「DPS」設為「關」模式。

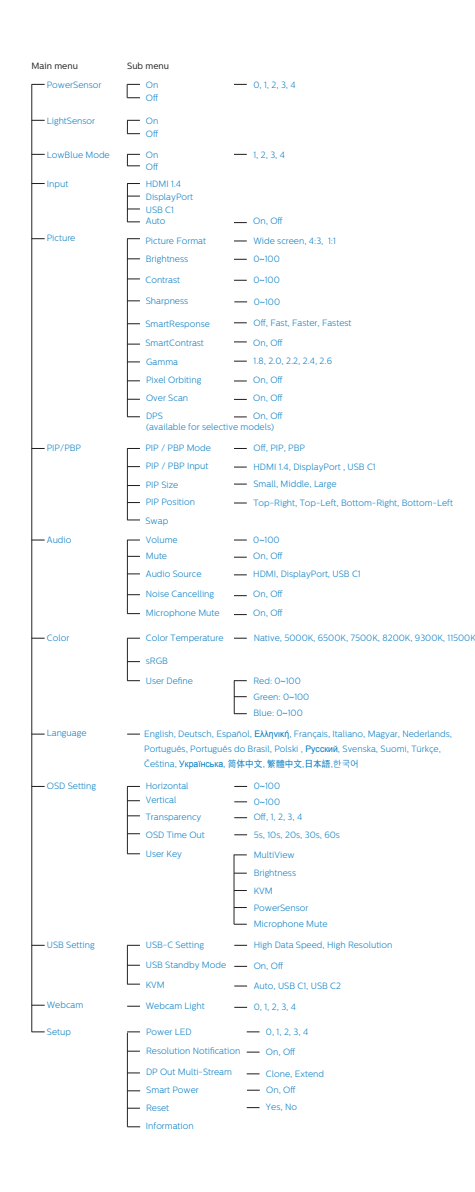

# **5** 解析度變更通知

本顯示器的設計可在使用原始解析度 2560x1440 的情況下發揮最佳效能。顯示 器以不同解析度開機時,畫面上會顯示提示 訊息:最佳顯示解析度為 2560x1440。

如果要關閉原始解析度提示訊息,請在螢 幕顯示選單的設定中進行設定。

# 註

- 1. 本顯示器 USB C 輸入的 USB 集線器預 設設定為「High Data Speed」。支援的 最大解析度視顯示卡效能而定。 若電腦不支援 HBR 3,請在 USB 設定 中選擇 High Resolution, 支援的最大解 析度將為 2560 x 1440 @75Hz。 按下 按鈕 > USB 設定 > USB > High Resolution
- 2. 若您的乙太網路連接速度很慢,請進 入螢墓顯示選單並選擇支援 LAN 速度 至 1G 的 High Data Speed。

**6** 機體功能

傾斜

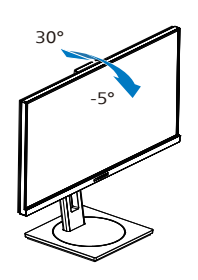

垂直轉動

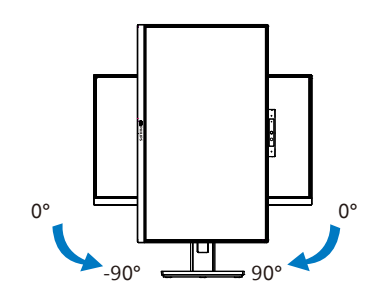

# 旋轉

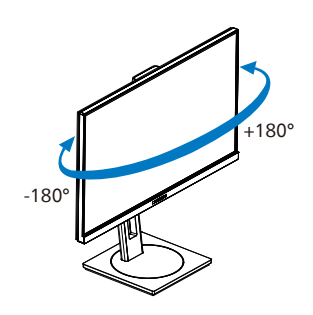

高度調整

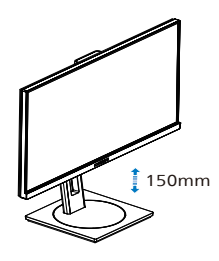

# 警告

- 為了避免可能發生的螢幕損傷,例如 面板剝落,螢幕不得向下傾斜 -5 度以 上。
- 調整螢幕角度時請勿壓迫螢幕。 只能從 邊框握住。

<span id="page-12-0"></span>23 內建的 Windows Hello™ 彈出 式網路攝影機

## **1** 這是什麼?

Philips 創新、安全的網路攝影機會在您需 要時彈出,並在您不使用時安全地縮回顯 示器內。網路攝影機也配備用於 Windows Hello 臉部辨識的先進感應器,讓您在不到 2 秒內輕鬆登入 Windows 裝置, 比密碼快 3 倍。

### **2** 如何啟用 Windows Hello™ 彈出式網 路攝影機

只需將 USB 線從電腦連接至顯示器的 「USB C1」連接埠或「USB C2」連接 埠,然後從 OSD 選單的「KVM」區域進 行選擇,即可啟用搭載 Windows Hello 網路攝影機的 Philips 顯示器。接著,只 要 Windows10 中的 Windows Hello 設 定完成,即可使用 Windows Hello 網路 攝影機。關於設定,請參閱 Windows 官 方網站:https://support.microsoft.com/ help/4028017/windows-learn-aboutwindows-hello-and-set-it-up

請注意,必須使用 Windows 10 系統才能 設定 Windows Hello:臉部辨識;若使用 低於 Windows 10 的版本或 Mac OS,則 網路攝影機只能在沒有臉部辨識功能的情 況下運作。若使用 Windows7,則需要驅 動程式才能啟用網路攝影機。

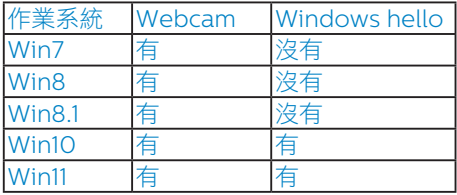

#### 請依照步驟進行設定:

1. 按壓顯示器頂部的內建網路攝影機,將 它轉向前方。

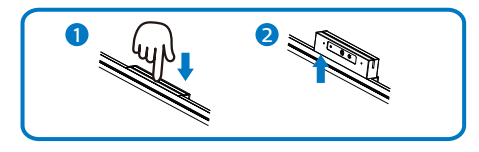

2. 將 USB 線從電腦連接至顯示器的 「USB C1」或「USB C2」連接埠

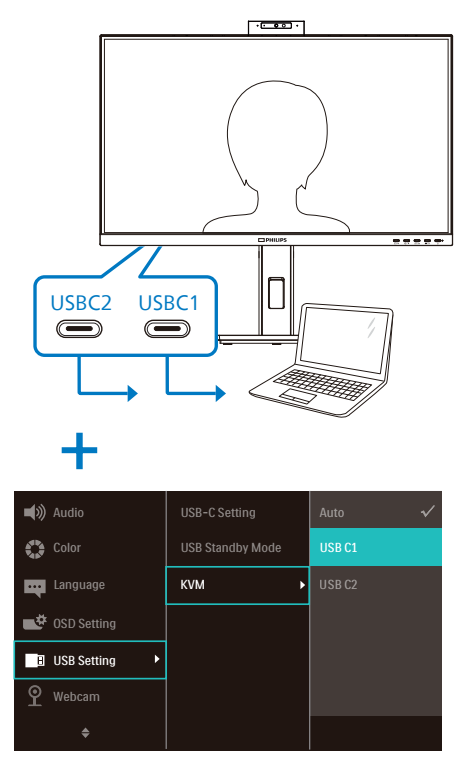

- 3. 在 Windows 10 設定 Windows Hello
	- a. 在設定應用程式中按一下 accounts(帳戶)。

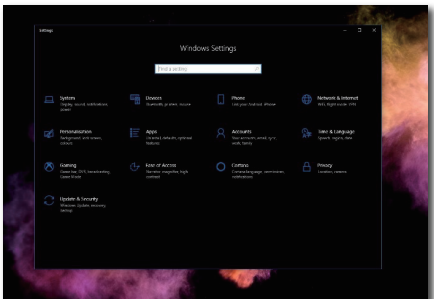

- b. 按一下側邊列中的sign-in options (登入選項)。
- c. 必須設定 PIN 碼才能使用 Windows Hello。新增後, Hello 選項將解鎖。

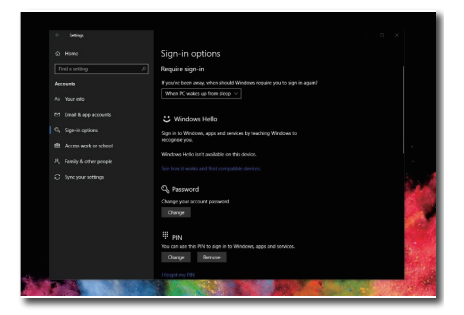

d. 您現在會在 Windows Hello 下看到 可設定的選項。

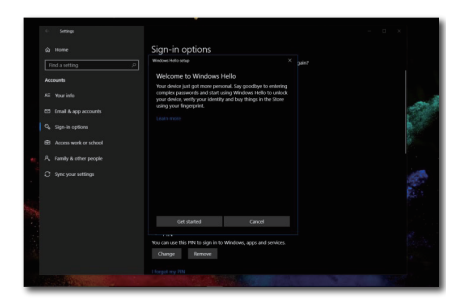

- e. 按一下「Get started.」(開始使 用)。設定完成。
- 4. 如果將 USB 線連接至顯示器的「USB C1」連接埠,請進入 OSD 選單,在 「KVM」層下選擇「USB C1」。

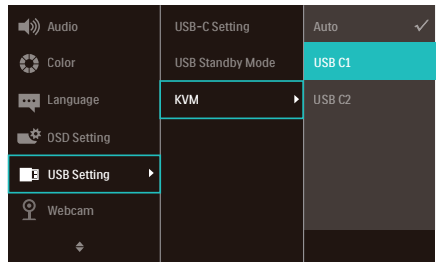

# 註

- 1. 請務必前往 Windows 官方網站取得最 新資訊, EDFU 中的資訊如有變更, 恕 不另行通知。
- 2. 不同地區的電壓不同,使用網路攝影機 時,不一致的電壓設定可能會導致水波 紋。請讓電壓設定與所在地區的電壓相 同。
- 3. 這款顯示器配備網路攝影機啟用指示 燈,在網路攝影機啟用期間會亮起。共 有四種亮度選項,0=OFF 至 4=HI,預 設值為 1。可按下 OSD 按鈕 進入螢 幕顯示選單,前往 Webcam(網路攝 影機)>Webcam light(網路攝影機指 示燈),調整亮度。
- 4. 網路攝影機麥克風靜音功能需要透過 Team、Skype 應用程式啟用。

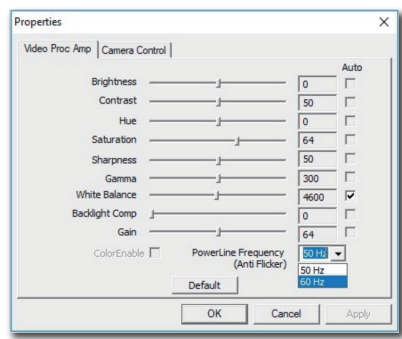

# <span id="page-14-0"></span>2.4 MultiClient Integrated KVM

# **1** 這是什麼?

利用 MultiClient Integrated KVM 開關, 您可以透過單一顯示器-鍵盤-滑鼠配置來 控制兩部電腦。

## **2** 如何啟用 MultiClient Integrated KVM

利用內建的 MultiClient Integrated KVM, Philips 顯示器可讓您透過 OSD 選單設定 在兩個裝置之間快速來回切換周邊設備。

### 將 USBC 及 HDMI 或 DP 作為輸入使用, 然後將 USB C 作為 USB 上行埠使用。

請依照步驟進行設定。

1. 將兩個裝置的 USB 上游連接線同時連 接至顯示器的「USBC1」和「USBC2」 連接埠。

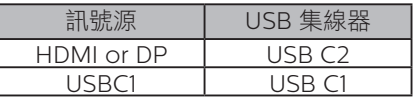

2. 將周邊設備連接至顯示器的 USB 下游 連接埠。

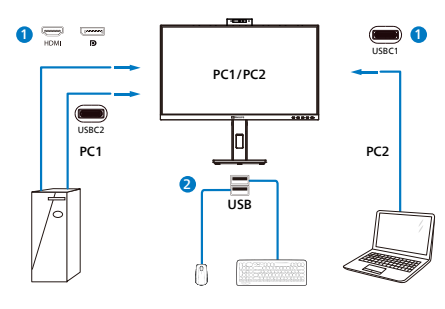

3. 進入 OSD 選單。移至 KVM 層並選擇 「自動調整」,「USB C1」或「USB C2 」,將周邊設備的控制從一個裝置切換 到另一個裝置。只需重複此步驟,即可 使用一組周邊設備切換控制系統。 KVM 自動調整:

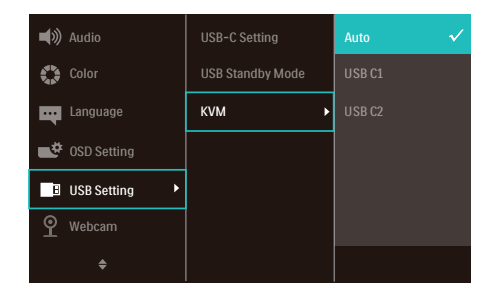

#### 將 DP 及 HDMI 作為輸入使用, 然後將 USB C 作為 USB 上行埠使用。

請依照步驟進行設定。

1. 將兩個裝置的 USB 上游連接線同時連 接至顯示器的「USB C1」和「USB C2 」連接埠。

PC1:USB C2 上行作為上行埠,HDMI 或 DP 纜線進行視訊及音訊傳輸。

PC2: USB C1作為上行埠 (USB C-A), DP 或 HDMI 進行視訊及音訊傳輸。

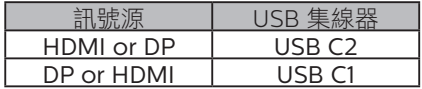

2. 將周邊設備連接至顯示器的 USB 下游 連接埠。

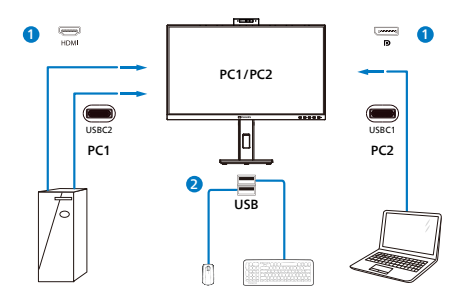

3. 進入 OSD 選單。移至 KVM 層並選擇 「自動調整」,「USB C1」或「USB C2 」,將周邊設備的控制從一個裝置切換 到另一個裝置。只需重複此步驟,即可 使用一組周邊設備切換控制系統。 KVM 自動調整:

<span id="page-15-0"></span>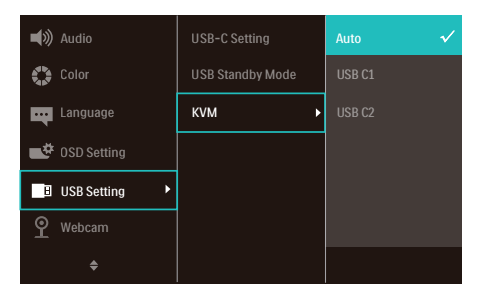

# 註

您也可以在 PBP 模式下採用「MultiClient Integrated KVM」, 啟用 PBP 時,您可以 看到兩個不同的來源同時以並排的方式投 射在顯示器上。「MultiClient Integrated KVM」讓您透過 OSD 選單設定使用一組周 邊設備控制兩個系統,以提升操作體驗。 請依照上述的步驟 3 操作。

# **2.5** 消噪

此顯示器具有降噪功能。在視訊會議期間 透過 USBC1/USBC2 連接時,顯示器將自 動過濾人聲。此功能可以在 OSD 功能表的 [Noise Cancelling(降噪)] 下關閉(預設 為啟用)。

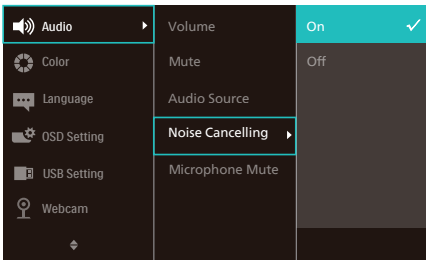

# 註

若有多個裝置連接至顯示器,聲音可能同 時經由喇叭發出。建議停用非主要裝置的 音訊輸出。

# <span id="page-16-0"></span>2.6 MultiView

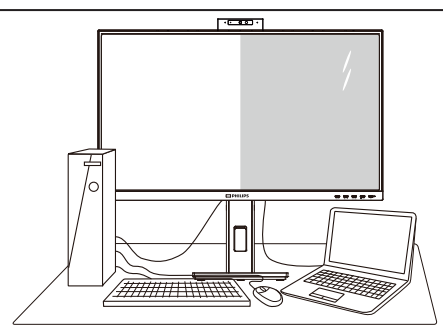

# **1** 這是什麼?

Multiview 允許雙主動式連接及觀看,您可 透過並列方式同時使用多台裝置(如個人 電腦及筆記型電腦),將複雜的多工作業 變得輕而易舉。

## **2** 對我有何益處?

透過超高解析度的 Philips MultiView 顯示 器,不論在辦公室或家中都能讓您舒適感 受無遠弗屆的連線方便性。這款顯示器可 讓您方便在同一個螢幕觀看多種內容來源。 例如:您可能想一邊透過小視窗關注即時 影音新聞,一邊在部落格上發表新文章; 或者一邊使用 Ultrabook 編輯 Excel 檔案, 一邊登入受保護的公司內部網路從桌面存 取檔案。

## **3** 如何透過螢幕顯示選單啟用 MultiView ?

1. 按下前面板的 3 按鈕即可進入螢幕顯 示選單畫面。

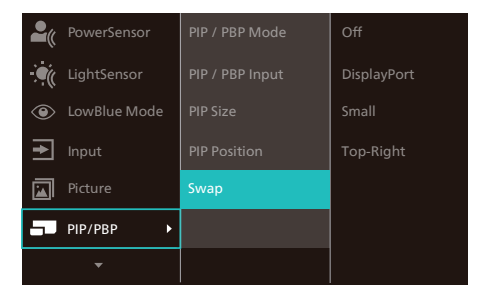

- 2. 按下 ▲ 或 ▼ 按鈕選取主功能表 [PIP / PBP],然後按下 OK 按鈕。
- 3. 按下 ▲ 或 ▼ 按鈕選取 [PIP / PBP Mode (PIP / PBP 模式) 1, 然後按下 按鈕。
- 4. 按下 ▲ 或 ▼ 按鈕選取 [PIP] 或 [PBP] 。
- 5. 現在,您可返回以設定 [PIP / PBP Input (PIP / PBP 輸入) ] 、[PIP Size(PIP 尺寸)]、[PIP Position (PIP 位置) ] 或 [Swap (切 換)]。
- 6. 按下 按鈕確認您的選擇。
- **4** 螢幕顯示選單中的 MultiView
- PIP / PBP Mode (PIP / PBP 模式): MultiView 提供兩種模式:[PIP] 及 [PBP]。

[PIP]:子母畫面

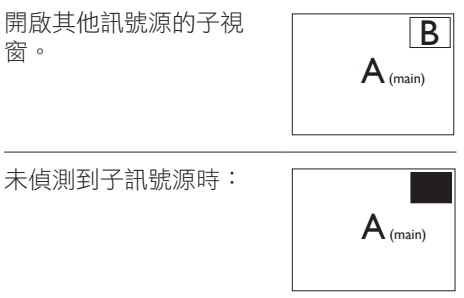

#### [PBP]:並排畫面

以並排方式開啟其他訊號 源的子視窗。

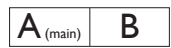

未偵測到子訊號源時:

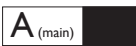

# 註 進入 PBP 模式時,顯示在螢幕上下方的黑

色條紋用於修正畫面長寬比。若您希望以 全螢幕並列觀看,請調整您裝置的解析度 為快顯注意解析度,您即能在此顯示器上 並列觀看 2 個裝置來源畫面投影,且不會 有任何黑色條紋。請注意,在 PBP 模式中 類比訊號不支援此全螢幕。

PIP / PRP Input (PIP / PRP 輸入): 有三種不同的視訊輸入,可選擇作為子 顯示來源:[HDMI 1.4]、[DisplayPort] 及 [USBC1]。

有關主/子輸入訊號源的相容性資訊,請 參閱下表。

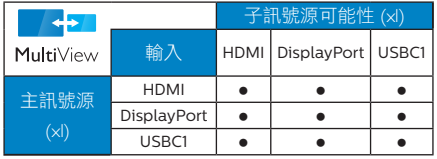

• PIP Size (PIP 尺寸):當啟動 PIP 時,可選擇三種子視窗尺寸:[Small( 小)]、[Middle(中)]、[Large( 大)]。

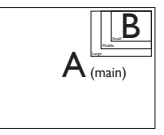

• PIP Position(PIP 位置):當啟動 PIP 時,可選擇四種子視窗位置。

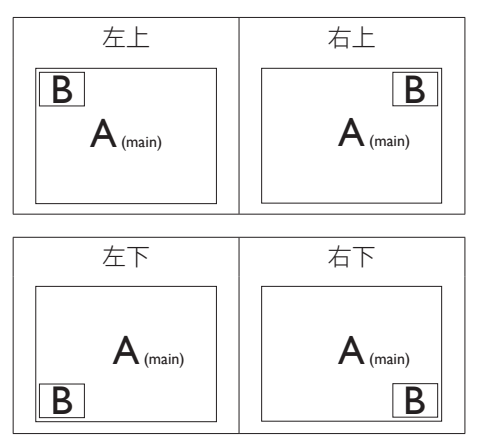

• Swap(切換):您可在螢幕上切換主 畫面訊號源與子畫面 訊號源。

在 [PIP] 模式中切換 A 和 B 訊號源:

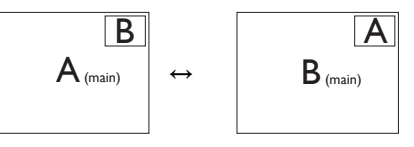

在 [PBP] 模式中切換 A 和 B 訊號源:

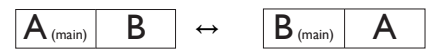

• Off(關閉):停止 MultiView 功能。

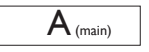

# 註

- 1. 當您執行切換功能時,視訊及其音訊來 源將會同時切換。
- 2. HDR 及 DP Out 多重串流無法與 PIP/ PBP (MultiView) 同時運作。

# <span id="page-18-0"></span>2.7 移除 VESA 安裝用的底座組立

開始拆卸顯示器底座時,請導循下列説明 操作,以免造成任何損壞或導致人身傷害。

1. 將顯示器面朝下,放在平滑的平面上。 小心不要刮傷或損壞螢幕。

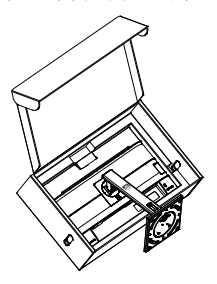

2. 將顯示器面朝下放在平面上。小心不要 刮傷或損壞螢幕。接下來,抬起顯示器 支架。

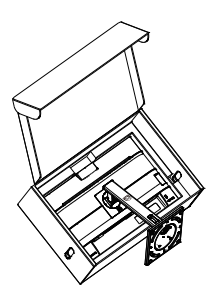

3. 按住釋放鈕,同時傾斜支架,使其滑 出。

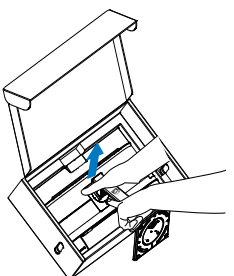

# 註

本顯示器可使用 100mm x 100mm VESA 相容安裝介面。VESA 固定螺絲 M4。如需 壁掛安裝,務必聯絡製造商。

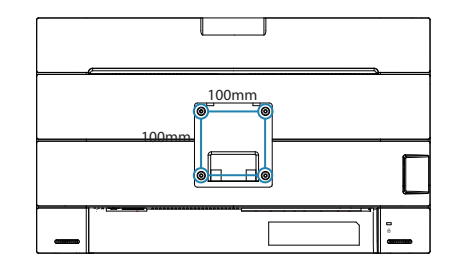

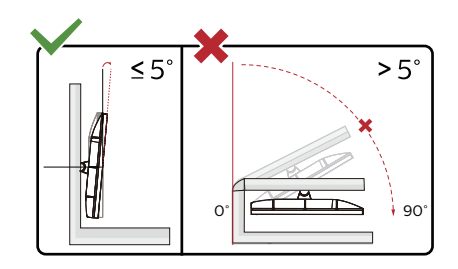

\* 顯示幕設計可能與示意圖不同。

# ① 警告

- 為了避免可能發生的螢幕損傷,例如 面板剝落,螢幕不得向下傾斜 -5 度以 上。
- 調整螢幕角度時請勿壓迫螢幕。 只能從 邊框握住。

# <span id="page-19-0"></span>3. 影像最佳化

## 3.1 SmartImage

#### 這是什麼?

SmartImage 提供的預設值可依據不同內容 類型,透過即時動態調整亮度、對比度、 色彩和銳利度等方式最佳化顯示畫面。無 論是文字應用、展示影像或觀賞影片,飛 利浦 SmartImage 都能呈現最佳化至極致 的顯示器效能。

## 2 對我有何益處?

如果您需要讓顯示器能完美顯示您喜愛的 各類內容,SmartImage 軟體可即時動態調 整亮度、對比、色彩及鋭利度,進一步提 升顯示器的使用體驗。

#### 3 如何運作?

SmartImage 是飛利浦的獨家尖端技術,能 分析畫面顯示的內容。只要您按下按鈕, SmartImage 即可根據您選取的情境即時動 態增強影像的對比度、色彩飽和度以及銳 利度,進而呈現更完美的影像。

#### **4** 如何啟用 SmartImage ?

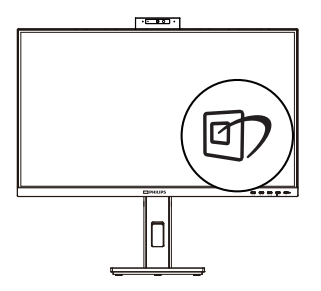

- 1. 在顯示器上按下 回 即可啟動 SmartImage。
- 2. 按住▼▲可切換 文字、「Office ( 辦公室)」、「Photo(相片)」、 「Movie(影片)」、「Game(遊 戲)」、「Economy(省電)」、低 藍光模式以及「Off(關閉)」。
- 3. SmartImage 選單畫面會在操作完成後 顯示 5 秒,您也可以按「確定」加以 確認。

有多種模式可供選取:文字、「Office(辦 公室)」、「Photo(相片)」、「Movie(影 片)」、「Game(遊戲)」、「Economy(省 電)」、低藍光模式以及「Off(關閉)」。

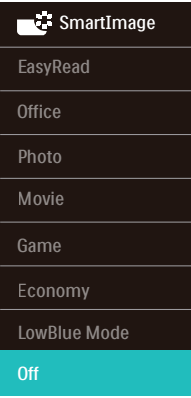

- EasyRead(文字):有助於提升使用 文書應用程式(如 PDF 電子書)時的 閱讀感受。 透過特殊的運算法,提升文 字內容的對比度以及邊緣銳利度,顯示 器會以最佳化處理提供無視覺壓力的閱 讀環境,包括調整顯示器的亮度、對比 以及色溫等處理。
- 「Office(辦公室)」: 可增強文字並 降低亮度,提高清晰度並減輕眼睛的疲 勞程度。處理試算表、PDF 檔案、掃描 文章或其他一般辦公室應用程式時,此 模式可大幅提高清晰度和生產力。
- 「Photo(相片)」: 此設定檔結合色 彩飽和度、動態對比度及銳利度增強功 能,可透過清晰而鮮明的色彩顯示相片 和其他影像,完全不會出現人工修改及 退色等瑕疵。
- 「Movie(影片)」: 提高亮度、加 深色彩飽和度,同時運用動態對比度及 絕佳的銳利度顯示影片深色區域的每個 細節,但又不會使明亮區域發生褪色現 象,進而能夠持續呈現出生動自然的頂 級影像效果。
- 「Game(遊戲)」: 可啟動超載迴路 並使回應時間最佳化,減少螢幕上快速 移動物體的鋸齒狀邊緣,以及強化亮暗

<span id="page-20-0"></span>部分的對比度,為玩家帶來最佳的遊戲 體驗。

- 「Economy(省電)」: 使用此設定 檔時會調整亮度、對比度,而且會將背 光功能微調成最適合日常辦公室應用的 程度,以減少耗電量。
- 「LowBlue Mode(LowBlue 模式) 」:LowBlue 模式可產生賞心悅目 的效果 研究顯示,紫外線會造成眼 睛受傷,LED 顯示器的短波長藍光會 導致眼睛受傷,長時間下來會影響視 力。 這是 Philips 為了健康而開發的功 能,LowBlue 模式設定採用智慧軟體 技術,可減少有害的短波藍光。
- 「Off(關閉)」: 不使用 SmartImage 進行最佳化。

#### 註

Philips 低藍光模式、模式 2 遵循 TUV 低藍 光認證,您只需按下快速鍵 回 接著按 選擇低藍光模式就能使用此模式,請參見 以上 SmartImage 選擇步驟。

# 3.2 SmartContrast

#### 這是什麼?

這是一項獨一無二的技術,能動態分析畫 面顯示內容,進而自動最佳化顯示器的對 比度比例,讓您能觀看到最高的清晰度, 盡情享受觀賞的樂趣;此項技術可強化背 光功能,讓影像呈現更清晰、生動與明亮 的效果,亦可調暗背光,清楚顯現出黑暗 背景中的影像。

### 2 對我有何益處?

無論是哪一種的內容類型,您都需要看得 清楚、舒適。SmartContrast 能動態控制對 比度並調整背光,既可呈現清晰、明亮的 遊戲畫面與視訊影像,又能顯示清楚易讀 的辦公文件文字。只要減少顯示器的耗電 量,您不但可以節省能源成本,還能延長 顯示器的使用壽命。

### 如何運作?

SmartContrast 啟動後就會即時分析畫面 顯示的內容,並且調整色彩及控制背光深 達。此項功能可動態強化對比度,讓您在 觀賞影片或玩遊戲時能獲得絕佳的娛樂體 驗。

# <span id="page-21-0"></span>3.3 LightSensor

## 這是什麼?

LightSensor 是一種獨特且具智慧性的 工具,能測量並分析傳入的訊號,然後 自動調整畫質設定,藉此達到最佳化畫 質。LightSensor 採用感應器,可依據室內 燈光情況調整影像亮度。

**2** 如何啟用 LightSensor ?

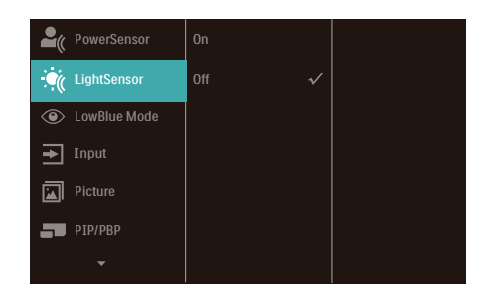

- 1. 按下前面板的 二 按鈕即可進入螢幕顯 示選單畫面。
- 2. 按▲或▼按鈕選取主選單的 [LightSensor], 然後按下 OK (確定) 按鈕。
- 3. 按 ▲ 或 ▼ 按鈕開啟或關閉 LightSensor。

# <span id="page-22-0"></span>4. Power Delivery 與 Smart Power

您可使用此顯示器為相容裝置供應高達 96 瓦的電源。

#### **1** 這是什麼?

Smart Power 是 Philips 的獨家技術,可為 各種裝置提供靈活的供電選項。

這對於僅使用一條纜線為高效能筆記型電 腦充電十分實用。

與標準功率 65W 相比,採用 Smart Power 的顯示器可利用 USBC1 連接埠透過 USBC1 供應高達 96W 的功率電源。

為避免損壞裝置,Smart Power 會啟用限 制電流消耗的保護措施。

**2** 如何啟用 Smart Power?

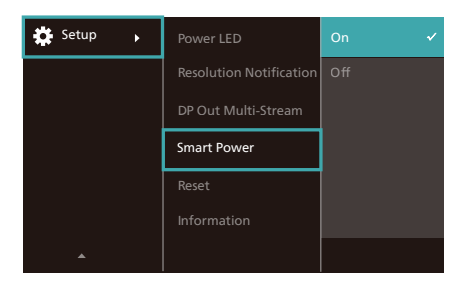

- 1. 向右切換可進入 OSD 功能表畫面。
- 2. 向上或向下切換以選擇主功能表 [Setup (設定)],然後向右切換進行確認。
- 3. 向上或向下切換以開啟或關閉 [Smart Power]。
- **3** 透過 USBC1 連接埠供電
- 1. 將裝置連接至 USBC1 連接埠。
- 2. 開啟 [Smart Power]。
- 3. 若 [Smart Power] 為 ON 且 USBC1 已 用於供電,則最大供電量需取決於顯示 器的亮度值。您可手動調整亮度值,以 增加此顯示器的供電量。

共有 3 種供電等級:

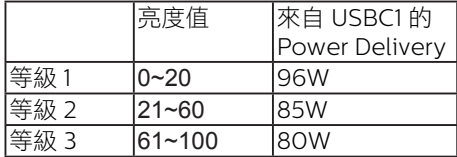

### 註

- 若 [Smart Power] 為 ON 且 DFP (下行資料流程埠) 使用功率超過 15W, 則 USBC1 僅可提供高達 65W 的電源 功率。
- 若 [Smart Power] 為 OFF, 則 USBC1 僅可提供高達 65W 的電源功率。
- PowerSensor 及 LightSensor 不可與 Smart Power 同時啟用。

# <span id="page-23-0"></span>5. Daisy-chain 菊鏈功能

DisplayPort 多重串流功能可連接多台顯示 器。

本 Philips 顯示器配備 DisplayPort 介面, 以及可使用菊輪鍊連接多台顯示器的 DisplayPort over USBC1。

現在您可透過單一纜線,以菊輪鍊從一台 顯示器連接至另一台顯示器的方式,使用 多台顯示器。

若要使用菊輪鍊連接顯示器,請先檢查以 下項目:

確認電腦上的 GPU 支援 DisplayPort MST (多重串流傳輸)。

# 註

- 可連接顯示器的最大數量會因 GPU 效 能而異。
- 請與您的顯示卡廠商確認並務必更新顯 示卡驅動程式。

DisplayPort 多重串流 over DisplayPort

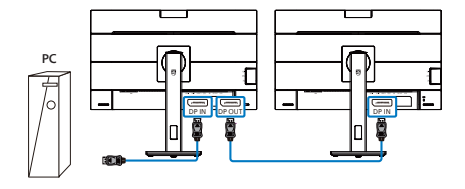

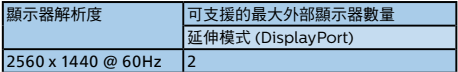

DisplayPort 多重串流 over USBC1

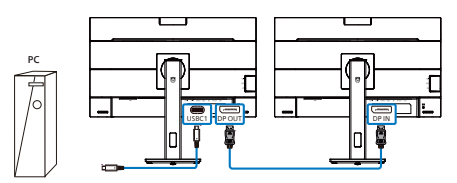

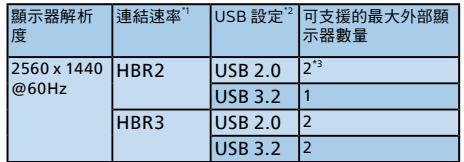

註

- 1. 若要杳看連結速率: 按下 目 按鈕,選 擇設定 > 資訊。畫面將顯示 HBR3,否 則連結速率為 HBR2。
- 2. 建議將 USB 設定設為 USB 3.2,按下  $\blacksquare$  按鈕,選擇USB 設定 > USB,然後 選擇支援 1G LAN 速度的 USB 3.2。
- 3. 根據顯示卡能力,最多可連接 3 台外接 顯示器。

選擇一種 DP Out 多重串流模式:

按下 按鈕,選擇設定 > DP Out 多重串 流 > 延伸

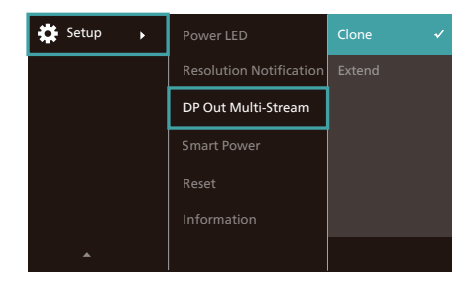

註

鏈結中的次要顯示器必須支援 DisplayPort 多重串流,且最大解析度支援為 2560 x 1440@60Hz。

<span id="page-24-0"></span>6. 防範電腦視覺症候群 (CVS) 的設計

飛利浦顯示器採用能防範因長時間使用電 腦而導致眼睛疲勞的設計。

為了有效降低疲勞和最大化工作產能,請 遵照下面的說明使用飛利浦顯示器。

- 1. 適當的環境照明:
	- 依照顯示器亮度將環境照明調整為類 似亮度、避免使用螢光燈照明,以及 使用不會過度反光的表面。
	- 將亮度和對比度調整為適合的程度。
- 2. 良好的工作習慣:
	- 過度使用顯示器會導致眼睛不適。因 此,建議您採取頻率較高的短時間休 息,而非頻率較低的長時間休息。舉 例而言,持續使用顯示器時,相較於 每 2 小時休息 15 分鐘,每 50-60 分鐘休息 5-10 分鐘會比較好。
	- 長時間注視顯示器後,觀看距離不同 的物體。
	- 輕閉並轉動眼睛以放鬆。
	- 工作時,常態性主動眨眼。
	- 輕微伸展頸部,將頭部向前後和兩側 緩慢地轉動以緩解疼痛。
- 3. 理想的工作姿勢:
	- 根據您的身高,將顯示器調整為適當 的高度和角度。
	- 4. 挑選觀看度佳的飛利浦顯示器:
		- 防眩光顯示器:防眩光顯示器能有效 **降低今人不滴和刺眼的反光,避免引** 發眼睛疲勞。
		- 無閃爍 (Flicker-Free) 技術設計能調 節亮度並降低閃爍,提供更舒適的觀 賞體驗。
		- LowBlue 模式:藍光可能會導致眼 睛疲勞。飛利浦 LowBlue 模式可用 來針對各種工作狀況設定不同的濾 光程度。
		- EasyRead 模式可提供類似閱讀紙張 的使用經驗。當您需使用顯示器處理 大型文件時,此模式可提供更為舒適 的觀賞體驗。

# <span id="page-25-0"></span>7. PowerSensor™

- 1 如何渾作?
- PowerSensor 採用對人體無害的「紅 外線」訊號,用以偵測前方是否有使用 者存在。
- 使用者在顯示器前方時,顯示器將依照 預設的設定值(即 Brightness(亮度) 、Contrast(對比度)、Color(色 彩)等)正常運作。
- 以顯示器設為 100% 亮度為例,若使 用者離開座位,且人不在顯示器前方 時,顯示器會自動降低耗電量,最多可 達 75%。

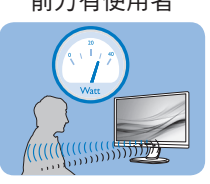

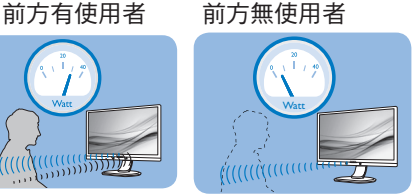

上述耗電量僅供參考

### 2 設定

預設設定

PowerSensor 會偵測顯示器前方 30 至 100 公分(12 至 40 英寸)以及左右 5 度 的範圍內是否有使用者存在。

### 自訂設定

若您想在上述位置以外的地方使用顯示 器,請調高訊號強度以提升偵測效率; 偵測訊號的強度會隨設定值增減。為使 PowerSensor 能有效運作並順利完成偵 測,請您在顯示器正前方的正確位置進行 操作。

- 若您會在顯示器前方 100 公分(40 英 寸)以外之處操作,請使用偵測距離可 達 120 公分 (47 英寸)的最強值測訊 號。(設定 4)
- 由於部分深色布料會吸收紅外線訊號, 因此當使用者穿著黑色或深色服飾時, 即使人位於顯示器前方 100 公分(40 英寸)的範圍內,也請加強訊號強度。

快速鍵(僅針對部分機<br>型)

## 型) 感應器有效距離

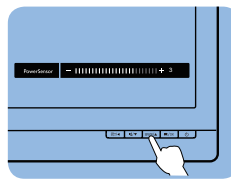

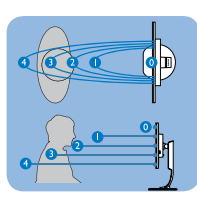

## 橫向/直向模式

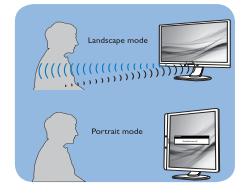

以上圖片僅供參考,可能與本機型外觀略有不同。

## 3 如何調整設定

如果 PowerSensor 無法正確在預設範圍內 外作用,請依照下列方式微調偵測功能:

- 按 OSD面板。
- 您將會找到調整列。
- 將 PowerSensor 偵測值調整為 「Setting 4(設定 4)」,再按 「OK(確定)」。
- 測試新設定,確認 PowerSensor 能否 正確偵測您目前所在位置。
- PowerSensor 功能僅能在橫向 模式(水平位置)中使用。開 啟 PowerSensor 後,若以直向模 式(90 度/垂直位置)使用顯示 器,PowerSensor 便會自動關閉; 而在顯示器恢復為預設的橫向位置 後,PowerSensor 則會自動開啟。

# 註

手動選擇 PowerSensor 模式時, PowerSensor 會在重新進行調整或恢 復預設模式前維持強制啟用狀態。 若 PowerSensor 對顯示器周遭的動作過於敏 感,請調低訊號強度。請保持乾淨的感應 器鏡頭,若感應器鏡頭有污垢,請用酒精 擦拭以避免降低偵測距離。

# <span id="page-26-0"></span>8. 技術規格

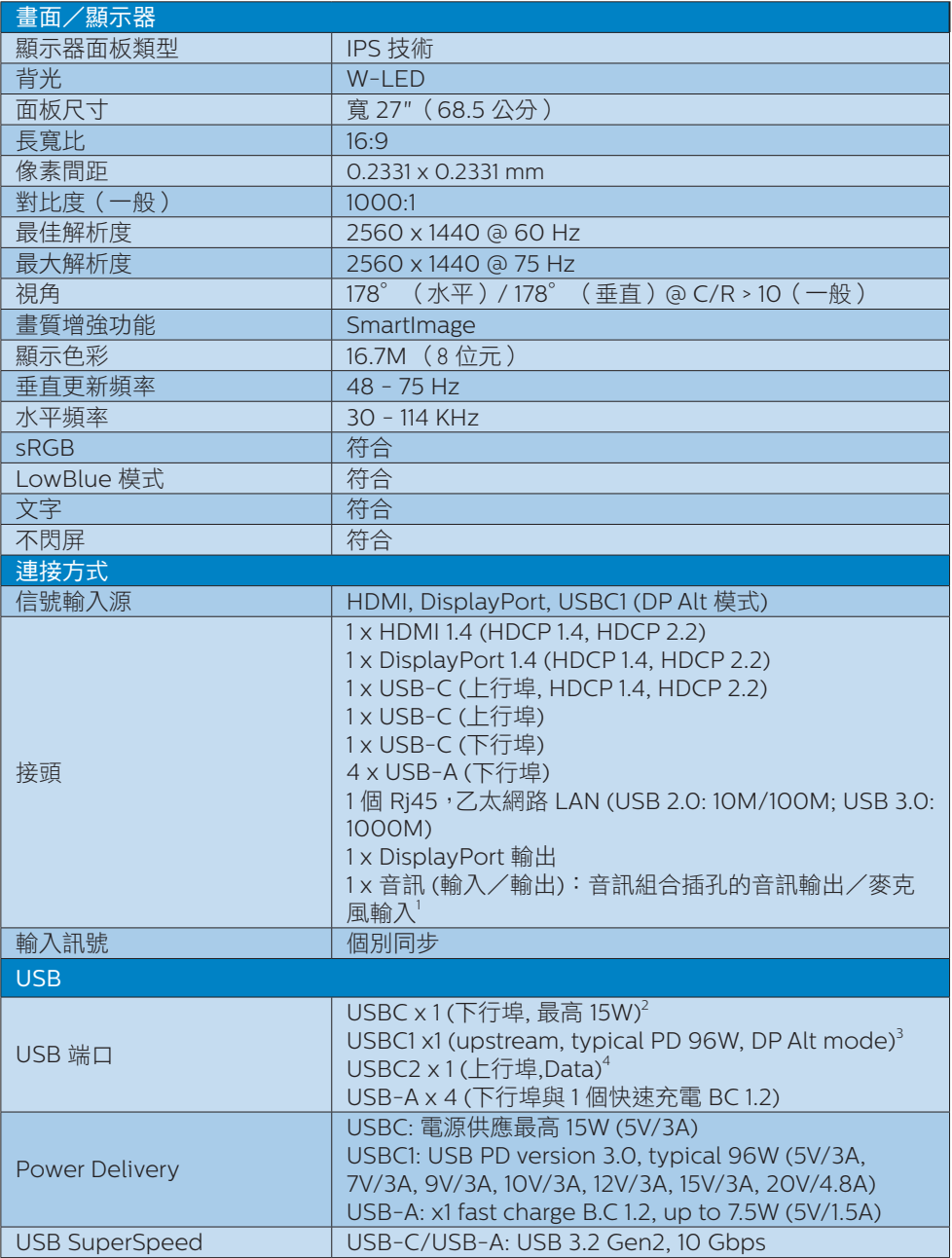

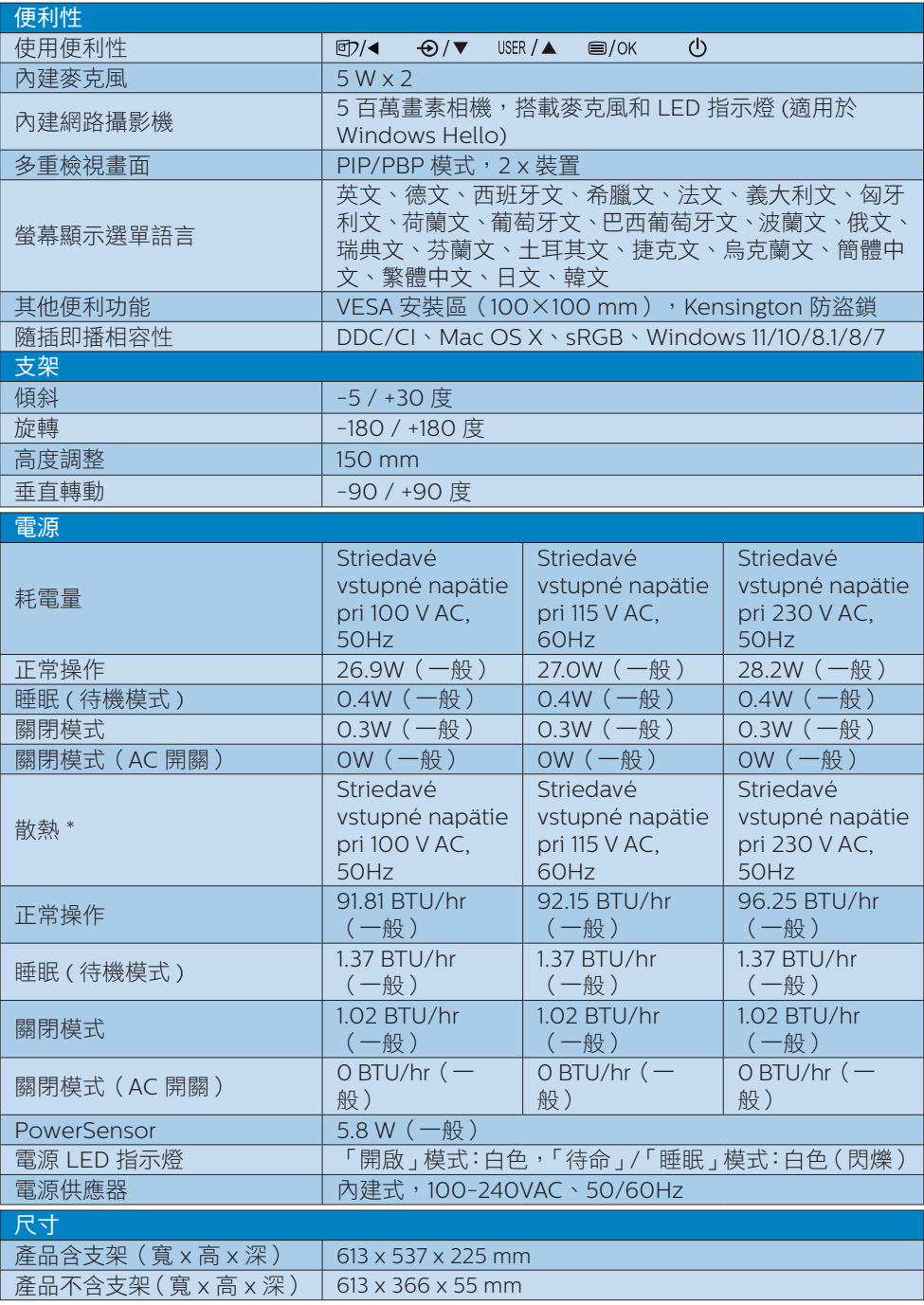

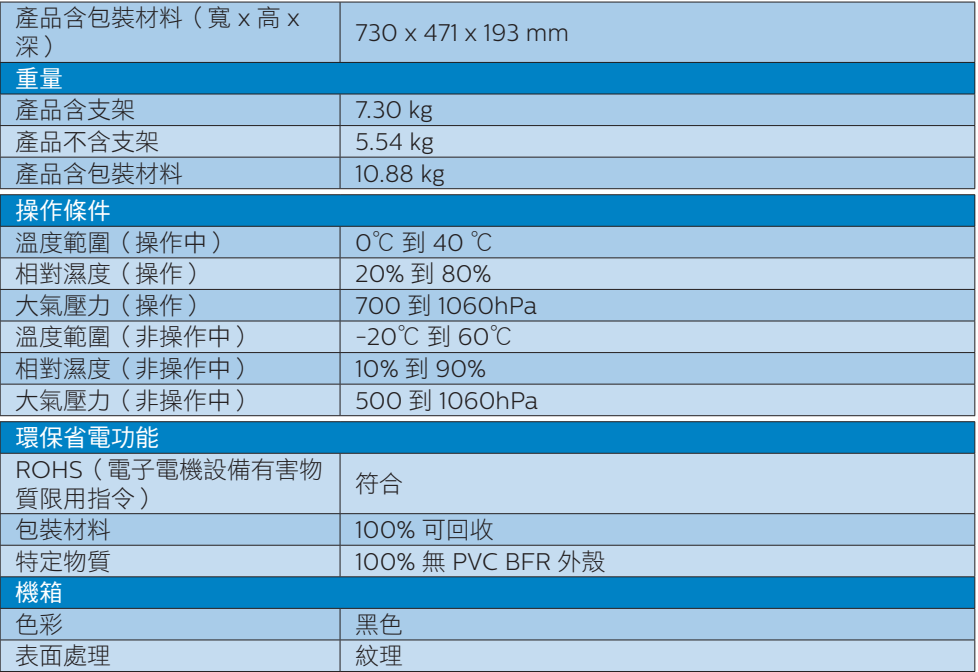

 $^{\rm !}$  耳機也支援符合 CTIA 或 OMTP 標準的麥克風。

 $^{\text{\tiny{2}}}$  USB-C 連接埠 USBC 提供下行資料傳輸和 15W 電源。

 $^{\rm 3}$  USB-C 連接埠 USBC1 提供資料、視訊傳輸,以及 96W 供電(標準值),最高可達 100W,視裝置而定。

4 USB-C 連接埠 USBC2 僅提供上行資料傳輸。

註

1. 本項資料如有變動,恕不另行通知。請至 [www.philips.com/support](http://www.philips.com/support) 下載最新版型錄。

2. 電力傳輸功能以筆記型電腦的效能為依據。

# <span id="page-29-0"></span>8.1 解析度與預設模式

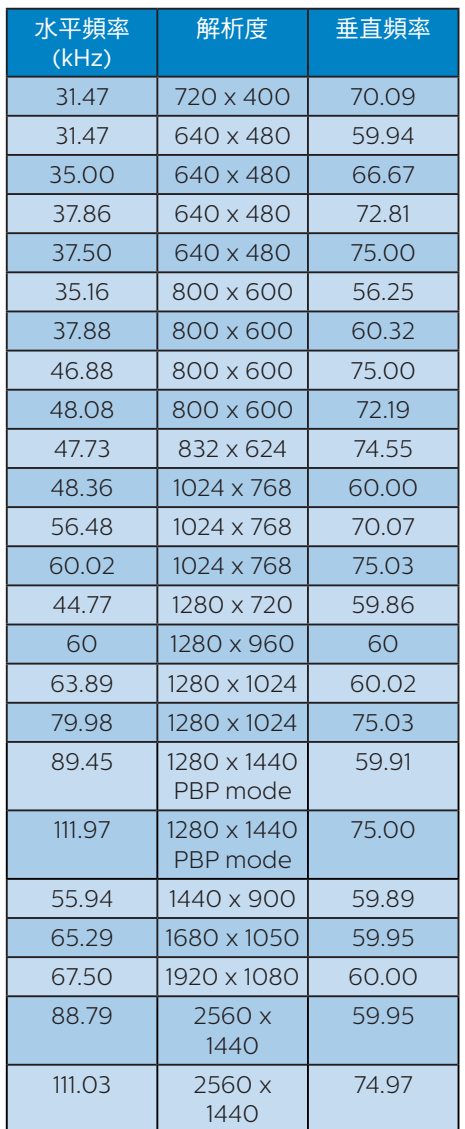

註

1. 請注意,使用 2560 x 1440 @ 60 Hz 的原始解析度時,顯示器可以達到最佳 效能。若要讓顯示器使用最佳畫質,請 依建議解析度使用顯示器。 建議解析

度 HDMI 1.4/DP/USB C:2560 x 1440 @ 60 Hz 如果連接至 USB C 或 DP 連 接埠時,顯示器未採用原生解析度, 請從電腦將解析度調整至最佳狀態: 2560x1440 @60 Hz。

- 2. HDMI 原廠預設值支援 2560 x 1440 @ 60 Hz 解析度。
- 3. 本顯示器 USB C 輸入的 USB 集線器預 設設定為「High Data Speed」。支援 的最大解析度視顯示卡效能而定。若電 腦不支援 HBR 3, 請在 USB 設定中選擇 High Resolution, 支援的最大解析度將 為 2560 x 1440 @75Hz。按下■按鈕 > USB 設定 > USB > High Resolution

# <span id="page-30-0"></span>9. 電源管理

如果您的電腦中裝有符合 VESA DPM 規範 的顯示卡或軟體,顯示器可在未使用時自 動減少耗電量。只要偵測到鍵盤、滑鼠或 其他輸入裝置的輸入動作,顯示器就會自 動「喚醒」。下表顯示此項自動省電功能 的耗電量和訊號:

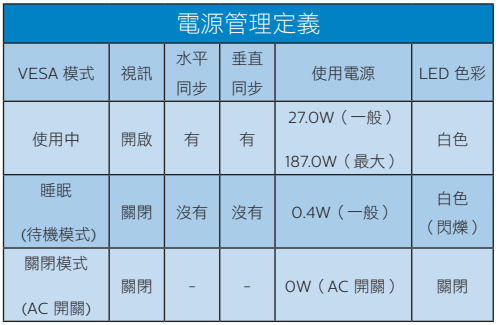

下列為測量本顯示器耗電量時採用的設定。

- 原始解析度:2560x1440
- 對比度:50%
- 亮度:60%
- 色溫:6500K(使用全白模式)
- 音訊與 USB 停用(關)

### 註

本項資料如有變動,恕不另行通知。

# <span id="page-31-0"></span>**10.** 客戶服務與保固

# **10.1** 飛利浦平面顯示器像素瑕疵 規定

飛利浦致力於提供最優質的產品。本公司 運用同業中最先進的製造程序,實行嚴格 的品質管理。不過,有時平面螢幕顯示器 的 TFT 顯示器面板也會出現像素或次像素 瑕疵的情形,此為無法完全避免的現象。 儘管沒有任何廠商能保證所有的螢幕皆無 像素瑕疵,但是飛利浦保證任何顯示器, 若出現超過不可接受的瑕疵量,必將根據 保固範圍提供維修或替換服務。本聲明即 說明不同種類的像素瑕疵,以及規定每一 種類可接受的瑕疵水準。TFT 顯示器面板 上的像素瑕疵量必須超過這些可接受水準, 才符合獲得維修或替換保固服務的條件。 例如:顯示器的次像素瑕疵率不得超過 0.0004%。此外,由於特定像素瑕疵種類 或組合比其他更引人注意,飛利浦將對此 種瑕疵訂定更高的品質標準。本規定全球 適用。

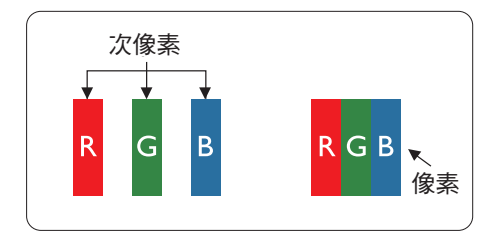

#### 像素和次像素

一個像素(或稱圖像元素)由三個屬於紅 綠藍主顏色的次像素組成。許多像素在一 起形成一個圖像。 像素中的所有次像素全 部亮起時,三個有色次像素會合成為單一 白色像素。全部變暗時,三個有色次像素 則會合成為單一黑色像素。其他類的明暗 次像素組合則會合成為其他顏色的單個 像素。

#### 像素瑕疵種類

像素和次像素瑕疵會在螢幕上以不同形式 出現。像素瑕疵分為兩種,而每一類又細 分為多種次像素瑕疵。

#### 亮點瑕疵

亮點瑕疵就是始終亮著或「開啟」的像素 或次像素。也就是說,亮點是顯示器顯示 暗色圖形時會突顯出來的次像素。以下是 亮點瑕疵的幾種類型。

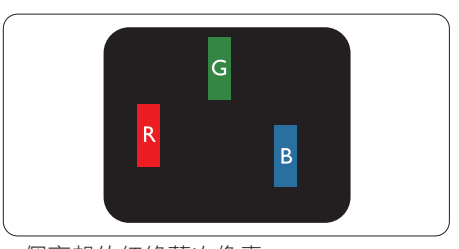

一個亮起的紅綠藍次像素。

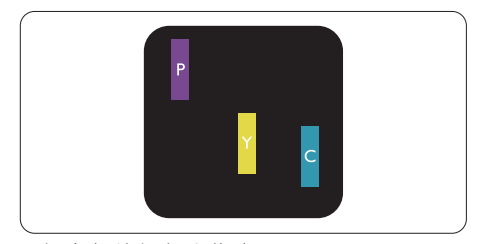

- 二個亮起的相鄰次像素:
- 紅 + 藍 = 紫
- 紅 + 綠 = 黃
- 綠 + 藍 = 氰(淺藍)

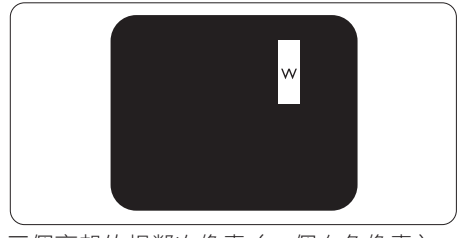

三個亮起的相鄰次像素(一個白色像素)。

# 註

紅色或藍色亮點必須比周圍亮 50% 以上, 而綠色亮點則比周圍亮 30%。

## 黑點瑕疵

黑點瑕疵就是始終暗著或「關閉」的像素 或次像素。也就是說,暗點是顯示器顯示 亮色圖形時會突顯出來的次像素。以下是 黑點瑕疵的幾種類型。

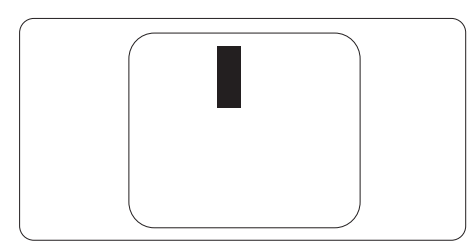

## 緊湊像素瑕疵

由於彼此相鄰的同類像素和次像素瑕疵更 引人注意,飛利浦同樣制訂了緊湊像素瑕 疵的容許規格。

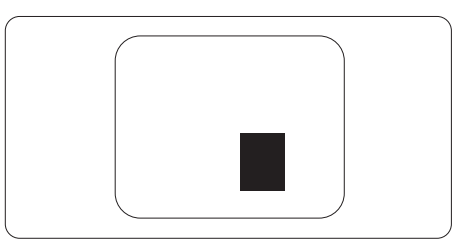

### 像素瑕疵容許規格

飛利浦平面顯示器的 TFT 顯示器面板必須 有超過下表所列容許規格的像素和次像素, 才符合保固期間的像素瑕疵維修或替換 條件。

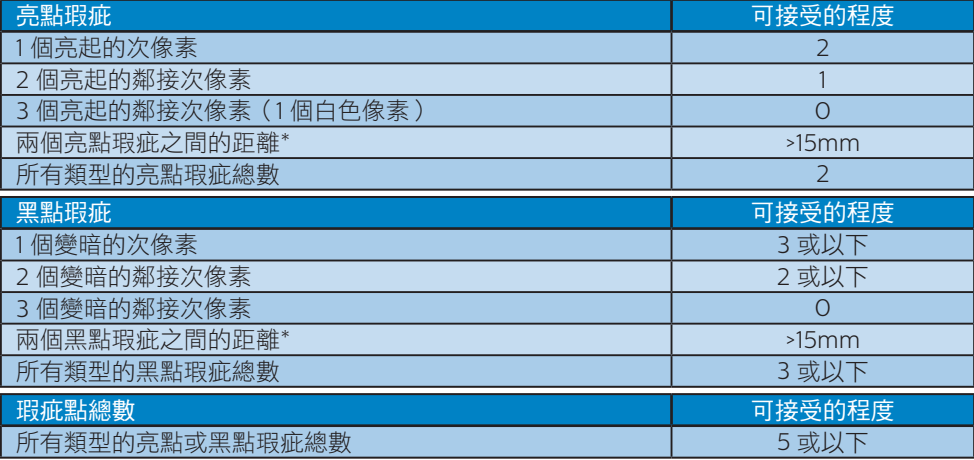

# 註

1 或 2 個鄰近次像素瑕疵 = 1 點瑕疵。

# <span id="page-33-0"></span>10.2 客戶服務與保固

如需保固範圍資訊及當地的其他支援需求,請上網站 <www.philips.com/support> 瞭解詳細 資訊,或電洽當地的Philips客戶服務中心。

關於保固期,請參考重要資訊手冊中的保固聲明。

關於延長保固,如果您想延長一般保固期,本公司的認證服務中心有提供過保服務套件。

如果您想使用此服務,請在原購買日期 30 天內選購此服務。 在延長保固期間,本服務包含 到府收送及維修服務,不過使用者應負責所有相關費用。

如果本公司的認證服務中心於延長保固套件生效期間進行必要的維修工作,我們將盡可能為 您提供替代解決方案,直到您購買的延長保固期到期為止。

如需詳細資訊,請聯絡Philips客戶服務代表或當地的服務中心(請查閱客服專線)。

Philips客戶服務中心聯絡電話如下所列。

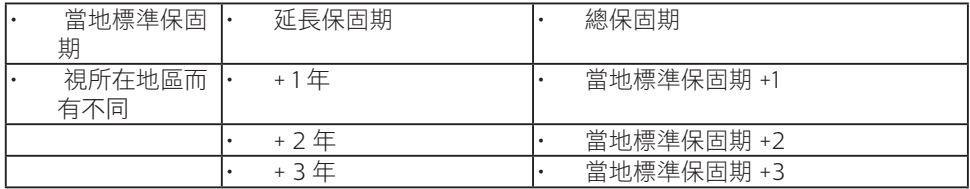

\*\*需要原購買及延長保固購買證明。

註

請參閱重要資訊手冊,以了解 Philips 網站支援頁面上的各地區服務熱線資訊。.

# <span id="page-34-0"></span>11. 疑難排解與常見問答集

## 11.1 疑難排解

本頁資訊適用於解決使用者可自行修正的 問題。嘗試下列所有解決方法後,如問題 仍持續發生,請與飛利浦客戶服務代表聯 絡。

### 1 一般常見問題

#### 沒有畫面(電源 LED 未亮起)

- 請確認已將電源線插入電源插座及顯示 器背面。
- 首先,請確認顯示器正面的電源按鈕位 置為關閉,再將按鈕按至開啟位置。

### 沒有畫面(電源 LED 呈現白色)

- 請確認已開啟電腦電源。
- 請確認已將訊號線正確連接至電腦。
- 請確認顯示器纜線連接端的針腳沒有彎 折現象。若發生此現象,請修復或更換 纜線。
- 節能功能可能已啟動

#### 螢幕顯示

Check cable connection

- 請務必將顯示器纜線確實插入電腦。 (另請參閱《快速安裝指南》)。
- 檢查顯示器纜線是否有折彎的針腳。
- 請確認已開啟電腦電源。

#### 明顯冒煙或出現火花

- 請勿執行任何疑難排解步驟
- 立即停止顯示器主電源的供電,以策 安全。
- 請立即聯絡飛利浦客戶服務代表。

#### 影像問題

#### 影像模糊不清或太暗

• 請在螢幕顯示選單調整對比度及亮度。

#### 關閉電源後會出現「殘影」、「灼影」或 「鬼影」

- 長時間連續顯示靜止或靜態影像會導致 螢幕產生「灼影」現象,此現象亦稱為 「殘影」或「鬼影」。「灼影」、「殘 影」或「鬼影」是 LCD 面板技術中的 普遍現象。在大多數情況下,電源關閉 一段時間後,「灼影」、「殘影」或 「鬼影」就會逐漸消失。
- 不使用顯示器時,請務必啟動動態螢幕 保護程式。
- 如果 LCD 顯示器將用於顯示無變動的 靜態內容,請務必啟動會定期重新整理 畫面的應用程式。
- 若無法啟動螢幕保護程式或定期執行螢 幕重新整理程式,將導致嚴重的「灼 影」、「殘影」或「鬼影」現象,且不 會消失更無法修復。上述的損壞不包含 在保固範圍內。

#### 影像扭曲變形; 文字模糊不清或無法辨識

• 請將電腦的顯示解析度設為顯示器建議 螢幕原始解析度所使用的模式。

#### 螢幕出現綠色、紅色、藍色、黑色及白色 的圓點

- 殘留圖點是現代液晶技術的正常特性, 如需瞭解詳細資訊,請參閱像素規定。
- \* 「開啟電源」光線太強, 令人十分困擾
- 您可以在螢幕顯示選單主控制項的電源 LED 設定中調整開啟電源光線。

如需進一步的協助,請參閱「重要資訊說 明書」中的「服務聯絡」資訊,並聯絡 Philips 客服代表。

\* 功能因顯示器而異。

# <span id="page-35-0"></span>11.2 一般常見問答集

- 問題 1: 安裝顯示器時,如果螢幕顯示 「Cannot display this video mode (無法顯示此視訊模式)」, 該怎麼辦?
- 答: 本顯示器的建議解析度: 2560x1440。
- 拔下所有纜線,再將電腦接到您先前使 用的顯示器上。
- 在 Windows開始功能表中選取設定/ 控制台。選取控制台視窗中的顯示圖 示。選取顯示控制台中的設定值標籤。 在設定值標籤下的桌面區域方塊中,將 滑桿移到 2560x1440 像素。
- 開啟「進階內容」並將更新頻率設為 60 Hz,再按一下確定。
- 重新啟動電腦並重複步驟 2 和 3,確認 已將電腦設為 2560x1440。
- 將電腦關機、拔除與舊顯示器之間的 連線,然後重新接上 Philips LCD 顯 示器。
- 先開啟顯示器,再開啟電腦。
- 問題 2:LCD 顯示器的建議重新整理頻率 為何?
- 答: LCD 顯示器的建議重新整理頻率 是 60 Hz。若螢幕出現任何干擾 情形,您最高可將重新整理頻率 設為 75 Hz,看看能否消除干擾情 形。
- 問題 3: .inf 與 .icm 檔案是什麼?我要如 何安裝驅動程式 (.inf 與 .icm) ?
- 答: 這些都是適用於您顯示器的驅動程 式檔案。您的電腦會在您首次安裝 顯示器時要求您安裝顯示器驅動程 式 (.inf 和 .icm 檔案 )。請依您的 使用手冊說明執行,顯示器驅動 程式 (.inf 和 .icm 檔案 ) 將自動安 裝。
- 問題 4:如何調整解析度?
- 答: 可用的解析度同時取決於您的顯示 卡驅動程式及顯示器。您可以在

Windows® 控制台下的顯示內容中 選取需要的解析度。

- 問題 5: 透過 OSD 調整顯示器,卻造成設 定值一團混亂,該怎麼辦?
- 答: 只需按■按鈕,然後選取 'Setup' >'Reset' 即可全部恢復 至原廠設定。
- 問題 6:
	- LCD 螢幕經得起刮傷嗎?
- 答: 一般來說,建議您不要讓面板表面 受到強力撞擊,同時要避免尖銳物 品或鈍器刮傷面板表面。拿起顯示 器時,請勿用力壓迫面板表面, 否則可能會影響您的保固權益。
- 問題 7:如何清潔 LCD 表面?
- 答: 進行一般清潔時,使用乾淨的軟布 即可。若要進一步清潔,請使用異 丙醇。請勿使用其他溶劑,例如乙 醇、丙酮、己烷等。
- 問題 8:
	- 我可以變更顯示器的色彩設定嗎?
- 答: 可以,只要依照下列程序,就可 透過 OSD 的控制項目變更色彩設 定。
- 按確定顯示螢幕顯示選單。
- 按「向下箭頭」選取「Color(色彩) 」選項,再按確定進入色彩設定,一共 有下列三種設定。
	- 1. Color Temperature(色溫):包括 原始、5000K、6500K、7500K、 8200K、9300K 和 11500K。將範 圍設定為 5000K 時,面板會顯示帶 「暖色的紅白色調」;而 11500K 色 溫則會產生帶「冷色的藍白色調」。
	- 2. sRGB:這是一種標準設定,可確保 在不同裝置(如數位相機、顯示器、 印表機、掃描器等)之間正確交換 色彩資訊。
	- 3. User Define(使用者自訂):使用 者可調整紅、綠、藍三種顏色,自 行選擇其偏好的色彩設定。

# 註

測量物體受熱時散發的光線色彩。此量測 值以絕對刻度(克氏溫度)表示。2004K 等較低的克氏溫度是紅色;9300K 等較高 溫度則是藍色。6504K 的中間溫度則是白 色。

#### 問題 9:

- 我可以將 LCD 顯示器連接到任何 PC、工作站或 Mac 嗎?
- 答: 可以。所有飛利浦 LCD 顯示器皆 完全相容於標準 PC、Mac 及工作 站。若要將顯示器連接到 Mac 系 統,您可能需要使用纜線轉接器。 如需詳細資訊,建議您與飛利浦業 務代表聯絡。
- 問題 10:飛利浦 LCD 顯示器是否支援隨插 即用功能?
- 答: 是的,顯示器相容於 Windows 11/10/8.1/8/7 的隨插即用功能。
- 問題 11: LCD 面板中的殘影、灼影或鬼影 是什麼?
- 答: 長時間連續顯示靜止或靜態影像 會導致螢幕產生「灼影」現象, 此現象亦稱為「殘影」或「鬼 影」。「灼影」、「殘影」或「鬼 影」是 LCD 面板技術中的普遍 現象。在大部分的情況下,「灼 影」、「殘影」或「鬼影」會在 關閉電源後,隨著時間逐漸消失。 不使用顯示器時,請務必啟動動 態螢幕保護程式。 如果 LCD 顯示器將用於顯示無變 動的靜態內容,請務必啟動會定 期重新整理畫面的應用程式。

#### 警告

若無法啟動螢幕保護程式或定期執行螢幕 重新整理程式,將導致嚴重的「灼影」、「殘 影」或「鬼影」現象,且不會消失更無法 修復。上述的損壞不包含在保固範圍內。

問題 12:為什麼我的顯示器不能顯示清晰 文字,而是顯示鋸齒狀字元?

- 答: 此 LCD 顯示器使用原始解析度 2560x1440 時效果最佳。若要達 到最佳顯示器效能,請使用此解 析度。
- 問題 13: 如何解鎖/鎖定快速鍵?
- 答: 顯示器關閉時, 按住 二/OK 按 鈕,再按 按鈕開啟顯示器,即 可鎖定 OSD。 顯示器關閉時, 按住 二/OK 按鈕,再按 (5 按鈕 開啟顯示器,即可解鎖 OSD。

Monitor controls unlocked

Monitor controls locked

- 問題 14: 我在何處能找到 EDFU 中提及的 重要資訊手冊?
- 答: 可從飛利浦網站支援頁面下載重 要資訊手冊。
- 問題 15:為何無法偵測顯示器的 Windows Hello 網路攝影機, 日臉部辦識選 項也反灰?
- 答: 若要修正此問題,需繼續執行下 列步驟,以再次偵測網路攝影裝 置:
	- 1. 按下 Crtl + Shift + ESC 以啟動 Microsoft Windows 工作管理員。
	- 2. 選擇「服務」標籤。

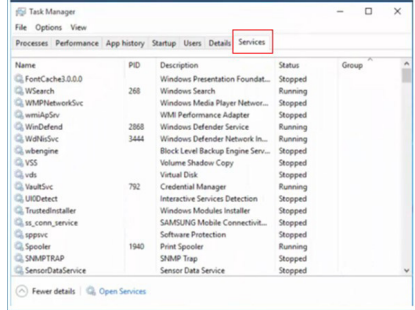

- <span id="page-37-0"></span>3. 向下捲動並選擇「WhioSrvc」 (Windows 生物特徵辨識服務)。 若狀態顯示「執行中」,請按右鍵 先停止服務,然後手動重新啟動服 務。
- 4. 接著返回登入選項功能表設定 Window Hello 網路攝影機。
- 問題 16:我為什麼在 USB-C 上連接菊輪鍊 後無法自動切換為連接的輸入來 源?
- 答: 這是因為您主要的顯示器同時連 接至超過一個輸入來源。 當您使 用 USB-C 連接主要顯示器至筆 記型電腦,並以菊輪鍊連接次要 顯示器。 待筆記型電腦進入待機模式 後,若您要顯示 HDMI 或 DisplayPort 的內容,請按下 $\Theta$ 以變更訊號輸入來源。
- 問題 17:透過 Daisy-chain 菊鏈功能連接 顯示器後,顯示器沒有訊號,該怎 麼辦?
- 答: 您可嘗試兩種方式來解決無訊號 的問題: 1) 在有 DisplayPort 訊號輸出的 顯示器上按下螢幕顯示 (OSD) 選 單按鈕。選取 [ 輸入 ],將 [ 自 動 ] 切換至 [ 關閉 ], 然後選取 [DisplayPort 輸入 ]。如此,訊號 即可傳遞至下一個顯示器,且兩 個顯示器都應正常顯示。 2) 拔下第一顯示器和第二顯示器 之間的視訊纜線,然後將第二顯 示器直接連接至電腦。在第二顯 示器上按下 OSD 選單按鈕,選 取 [ 輸入 ],將 [ 自動 ] 切換至 [ 關 閉 ],然後選取 [DisplayPort 輸 入 ]。第一顯示器和第二顯示器重 新與電腦連接後,Daisy-chain 菊鏈功能將會啟用。

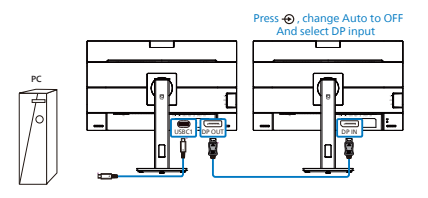

# **11.3 Multiview** 常見問題

- 問題 1:能否放大 PIP 子視窗?
- 答: 可以,您可選擇三種尺寸: [Small] (小)、[Middle](中)、[Large](大)。 您可按下 ■ 谁入螢幕顯示選單。 從 [PIP / PBP] 主功能表選取您偏好的 [PIP Size(PIP 尺寸)] 選項。
- 問題 2:如何分離音訊與視訊以單獨聆聽音 訊?
- 答: 音訊來源通常連結至主畫面訊號源。 若要變更音訊來源輸入,您可按下 進入螢幕顯示選單。從 [Audio] (音訊) 主功能表選取您偏好的 [Audio Source](音訊來源)選項。

請注意:下次開啟顯示器時,顯示 器將會預設選取您上次選擇的音訊 來源。若要重新變更您必須重新進 行前述步驟以選取您所要的新音訊 來源,而這個音訊來源將會變成「預 設」模式。

- 問題 3:啟用 PIP/PBP 時,為何子視窗出現 閃爍情形?
- 答: 這是因為子視窗視訊來源為交錯式 時序(i 時序),請將子視窗訊號來 源變更為漸進式時序(P 時序)。

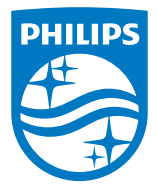

2022 © TOP Victory Investments Ltd. 版權所有。

本產品由Top Victory Investments Ltd. 製造販售。Top Victory Investments Ltd. 為本產品之相關保證人。Philips 及 Philips 盾形標章為 Koninklijke Philips N.V. 的註冊商標,經授權使用。

規格如有變動,恕不另行通知。

版本:M1127BU5601E1WWT